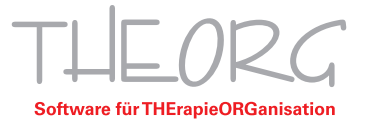

## **Multimonitor Anzeige Remote Desktop**

Wenn Sie die parallele Anzeige in THEORG nutzen möchten, macht es Sinn die RDP- Verbindungen auf mehreren Monitoren zu öffnen. Um dies zu ermöglichen müssen hierfür die passenden Einstellungen aktiviert werden. In folgender Anleitung werden diese beschrieben.

1. Wählen Sie die Server-Verknüpfung auf Ihrem Desktop aus und machen Sie einen Rechtsklick auf diese. Die Verknüpfung sollte ähnlich wie die abgebildete Verknüpfung aussehen:

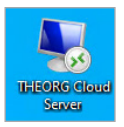

a. **Windows 10:** Klicken Sie auf "Bearbeiten".

b. Windows 11: Klicken Sie auf "weitere Optionen anzeigen" und anschließend auf "Bearbeiten".

2. Wechseln Sie durch klicken auf den Reiter "Anzeige".

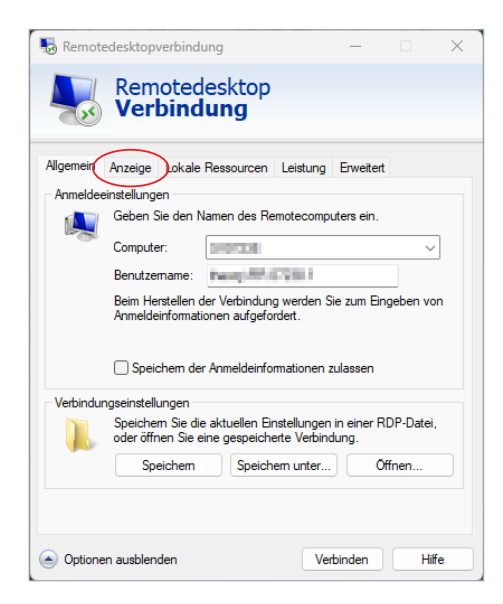

3. Aktivieren Sie hier die Funktion "Alle Monitore für Remotesitzung verwenden" und wechseln Sie wieder zurück auf den Reiter "Allgemein".

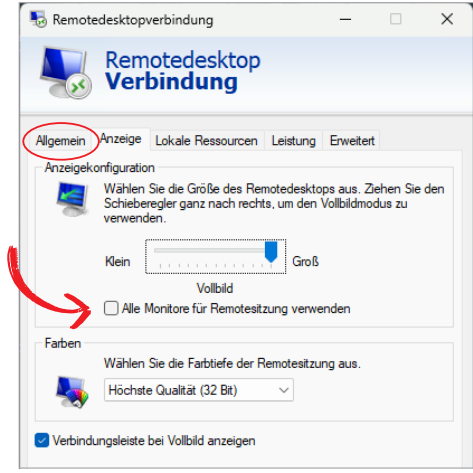

**SOVDWAER Gesellschaft für EDV-Lösungen mbH**

Franckstraße 5 71636 Ludwigsburg Telefon 0 71 41 / 9 37 33 - 0 Telefax 0 71 41 / 9 37 33 - 99

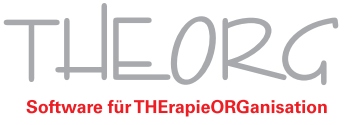

4. Klicken Sie nun auf "Speichern" um die Änderungen abzuschließen. Anschließend können Sie das Fenster schließen und wie gewohnt die Verbindung zu Ihrem THEORG Server aufbauen.

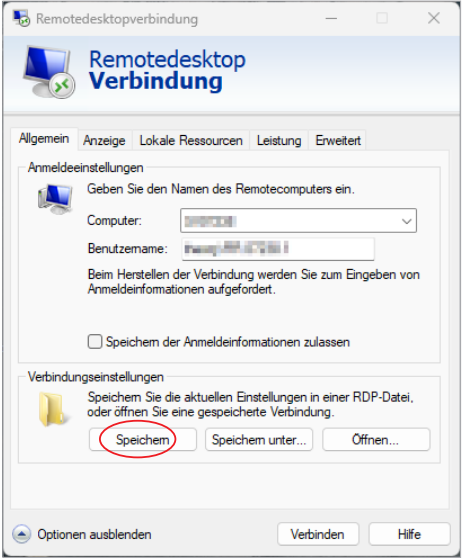